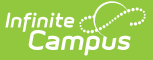

# **Verification Summary (State)**

Last Modified on 03/11/2024 8:45 am CDT

### Tool Search: Verification Summary

The state-level Verification Summary tool analyzes data synchronization results between district and state-level records. The tool also contains the Generating the [Verification](https://kb.infinitecampus.com/help/verification-summary-state#VerificationSummary\(State\)-GeneratetheVerificationSummaryReport) Summary Report, which can be used to identify specific data issues.

**District-level users should refer to the** [Verification](https://kb.infinitecampus.com/help/verification-summary-district) Summary (District) **article.**

This tool is only available to district and state-level users connected to an Infinite Campus State Edition product. This page contains features available to state-level users.

#### This article includes the following topics:

[Verifying](http://kb.infinitecampus.com/#verifying-data) Data | Analyze [Verification](http://kb.infinitecampus.com/#related-tools) Results | Generate the [Verification](http://kb.infinitecampus.com/#generate-the-verification-summary-report) Summary Report | Related Tools

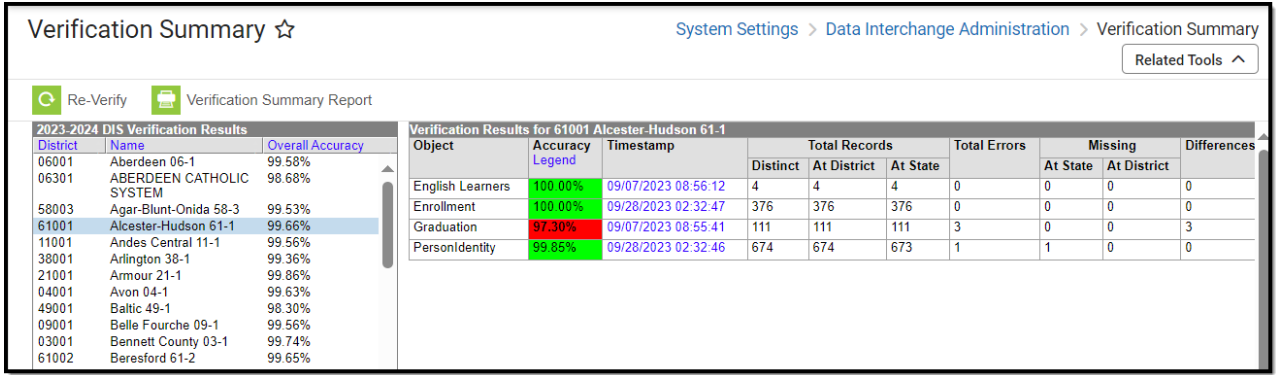

Verification Summary Tool (state level)

The Verification Summary tool provides information on data inconsistencies in the following areas:

- Behavior Records
- Employment Records
- Employment Assignment Records
- **Enrollment Records**
- Graduation Records
- LEP Records
- Person/Identity Records
- LEP Records
- Test Scores

Infinite Campus recommends using this tool regularly to promote early identification of data inconsistencies between district and state levels, including missing and/or duplicate records. Summaries of existing and potentially erroneous records will be shown for both the district and

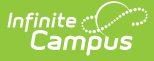

state levels. Users may wish to analyze the data returned by this report in conjunction with manually re-syncing data through the [Resync](https://kb.infinitecampus.com/help/resync-state-data-state) State Data (State) tool.

Not all differences shown in the Verification Summary reports are failures. Some data may reflect expected differences.

The database tables which store information related to this tool are the DISVerificationResult and the *DISVerificationDifference* tables.

**Read** - View verification results. **Write** - View verification results and Verification Summary Report **Add** - View verification results and Verification Summary Report and re-certify results **Delete** - N/A

For more information about Tool Rights and how they function, see the Tool [Rights](https://kb.infinitecampus.com/help/tool-rights-user) article.

## **Verifying Data**

**The state may have disabled use of this feature** (through the [Verification](https://kb.infinitecampus.com/help/verification-settings-state) Settings (State) tool).

The Verification Summary tool can be used by a district to identify gaps, duplications and inconsistencies in student and staff data that might exist between the district and state-level databases.

In general, verifications are run on the current school year, though districts/states that sync to multiple school years may have the additional ability to verify data from the [previous/next](https://kb.infinitecampus.com/help/verification-summary-state#VerificationSummary\(State\)-VerifyingDatafromthePreviousorNextSchoolYear) school year.

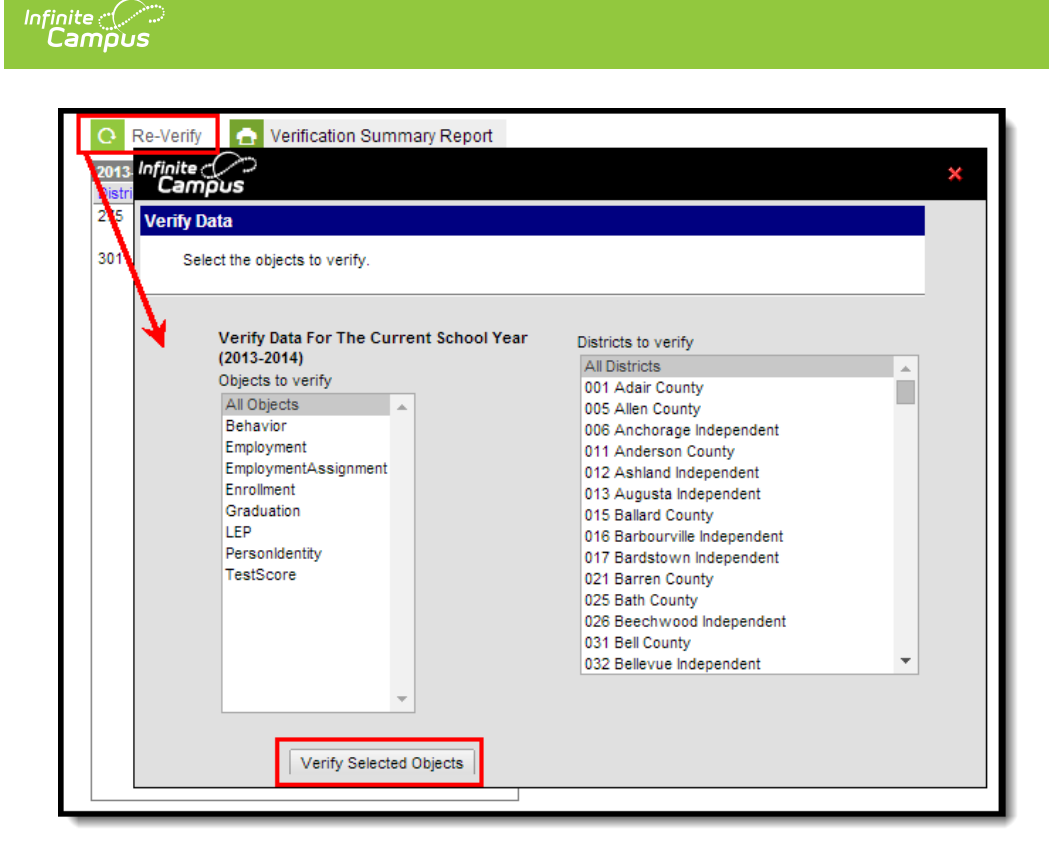

Verifying Data

For best system performance, Infinite Campus does not recommend selecting a large number of districts at one time. The maximum number of verifications that can be processed simultaneously is limited by the **Maximum [Simultaneous](https://kb.infinitecampus.com/help/verification-settings-state) Requests** setting of the Verification Settings (State) tool.

### **Verify Data for the Current School Year**

- 1. Click the **Re-Verify** icon from the action bar. The Verify Data wizard will appear.
- 2. Select the **Objects to Verify** (described in the table below).
- 3. Select which **District**(s) to verify.
- 4. Click the **Verify Selected Objects** button. The verification process will begin.

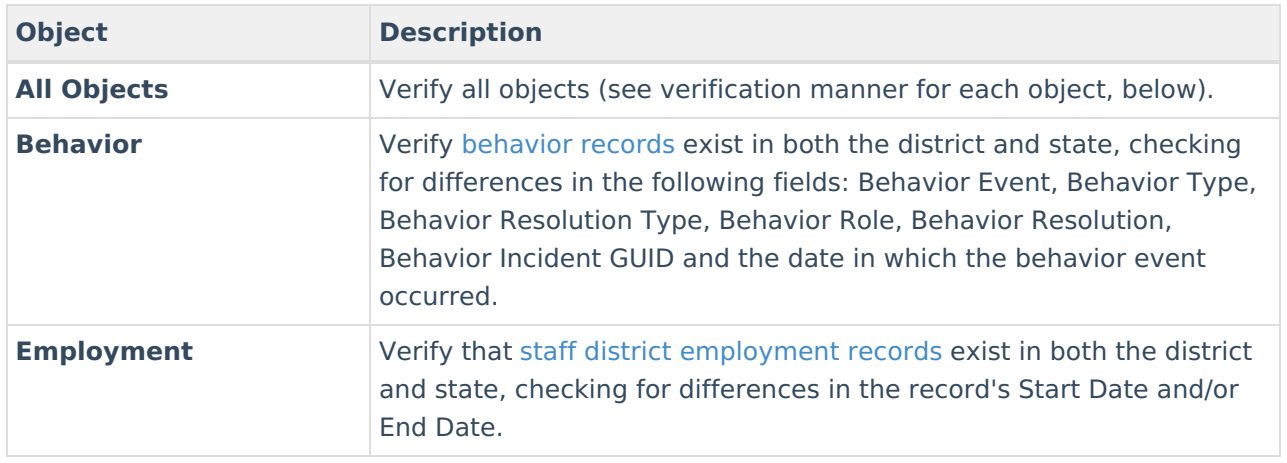

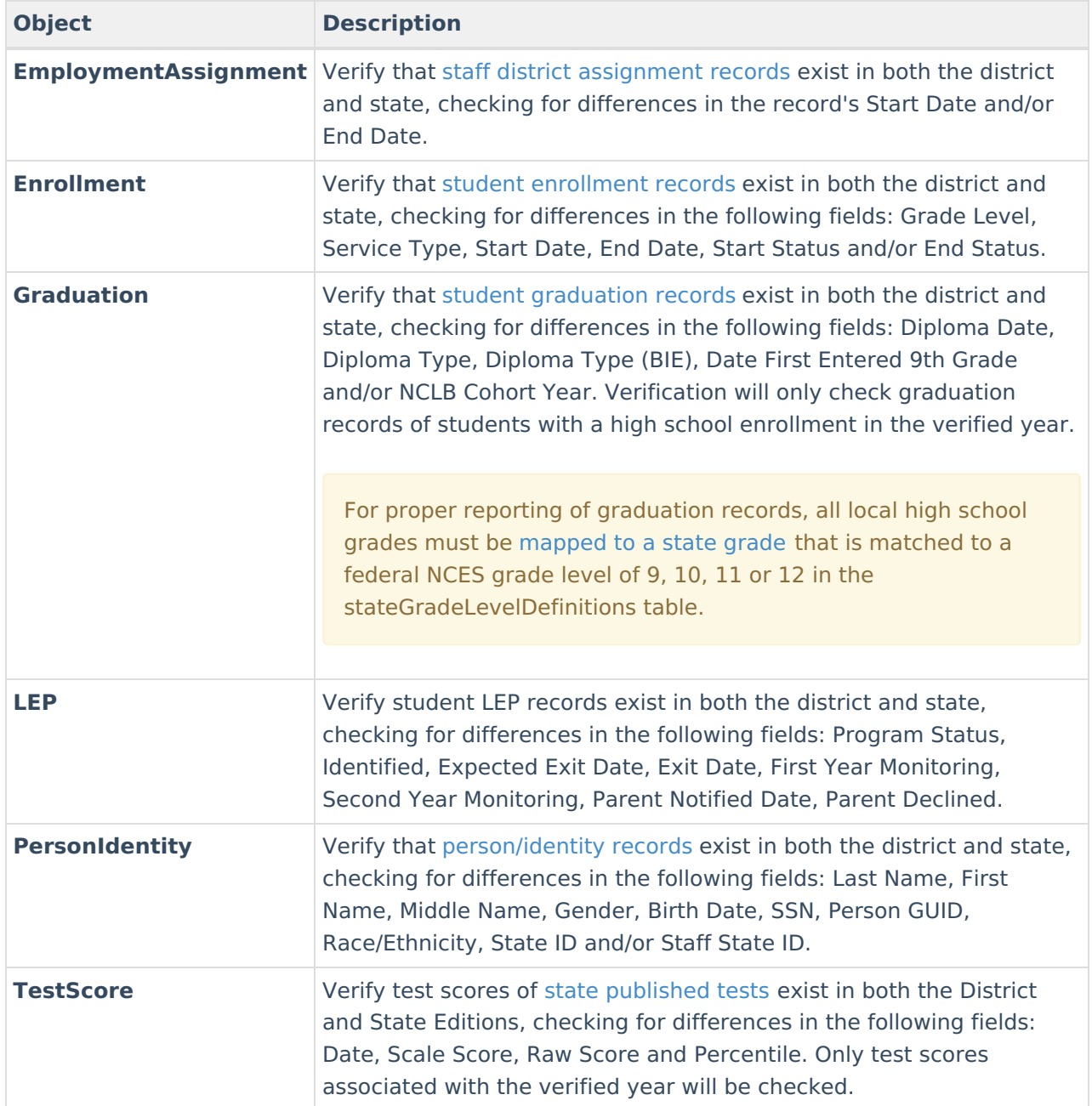

Processing time depends on a variety of factors, including bandwidth limitations, state-level settings and pending requests. The **Timestamp** column of the Verification Results table will display a "(!)" after an existing date or an N/A value for the column of the requested verification while the process completes.

| <b>Missing</b><br>At State   At District<br>0<br>0<br>445 | <b>Differences</b>           |
|-----------------------------------------------------------|------------------------------|
|                                                           |                              |
|                                                           |                              |
|                                                           |                              |
|                                                           |                              |
| 51<br>0                                                   |                              |
| 0<br>0                                                    |                              |
| 0                                                         |                              |
| 0                                                         |                              |
|                                                           |                              |
|                                                           |                              |
|                                                           |                              |
|                                                           | 0<br>51<br>30<br>5<br>0<br>0 |

Verification Summary Tool (state-level view)

### **Verification Progress**

All verification requests go through four stages: **Pending, Requested, Processing** and **Complete**.

Requests begin in the pending stage, where the Task [Scheduler](https://kb.infinitecampus.com/help/task-scheduler) tool is used to throttle the number of verifications run at a time. If the maximum number is reached, the remaining requests are held in the "Pending" status until space opens up. The status moves to "Processing" once the data is received. When all data is received and the request is done, the status is "Complete."

A user may need to manually refresh the tool to see completed results. To refresh results, click the Verification tool in the Index or the Verification Summary tab. Then select the appropriate entry in the DIS Verification Results editor to open the table and review results.

The Verification Summary tool only displays the most current results; it does not log historical results. Therefore, a user may wish to use the Verification Summary Report button to generate a copy of verification data that can be saved for historical purposes.

### **Verifying Data from the Previous or Next School Year**

Some states may have the ability to verify data from the previous and/or next school years, if it currently allows syncing of data from multiple school years. The Syncing Data from Multiple School Years page should be reviewed before [attempting](https://kb.infinitecampus.com/help/syncing-data-from-multiple-school-years) to verify data from the previous and/or next school year.

If the state allows data to sync from the previous and/or next school year, this tool will allow verification of that data. The user should set the **Year** field of the Campus toolbar to the appropriate year and follow the [standard](https://kb.infinitecampus.com/help/verification-summary-state#VerificationSummary\(State\)-1VerifyDatafortheCurrentSchoolYear) steps for verifying data.

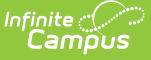

## **Analyze Verification Results**

The Verification Results table displays results of the last verification, regardless of whether it was requested by the district or the state. Results are displayed in a statistical format and include all schools in the district. Select the district name in the DIS Verification Results editor to view the latest set of results.

Not all differences shown in the Verification Summary reports are failures. Some data may reflect expected differences.

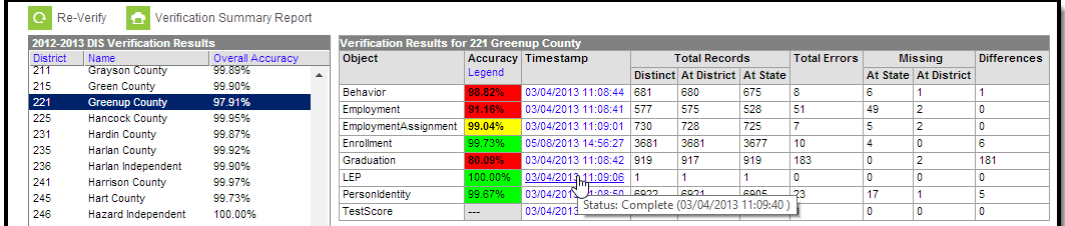

Completion Status of Verification

Hovering the mouse over the link in the **Timestamp** column will indicate the current status of the verification.

If the verification has been requested and/or is still processing, an exclamation point "(!)" will appear in the **Timestamp** column. Hovering the mouse over it will indicate a status of "Pending" and the date/time the request was initiated.

## **Reviewing Specific Data Errors**

The details of completed verifications are available by selecting a link from the **Timestamp** column of the Verification Results editor.

| <b>Verification Results for 221 Greenup County</b> |         |                           |      |                               |      |     |                |                        |                    |
|----------------------------------------------------|---------|---------------------------|------|-------------------------------|------|-----|----------------|------------------------|--------------------|
| <b>Object</b>                                      |         | <b>Accuracy</b> Timestamp |      | <b>Total Records</b>          |      |     | <b>Missing</b> |                        | <b>Differences</b> |
|                                                    | Legend  |                           |      | Distinct At District At State |      |     |                | At State   At District |                    |
| Behavior                                           | 98.82%  | 03/04/2013 11:08:44       | 681  | 680                           | 675  | 8   | 6              |                        |                    |
| Employment                                         | 91.16%  | 03/04/2013 11:08:41       | 577  | 575                           | 528  | 51  | 49             | 2                      | 0                  |
| EmploymentAssignment                               | 99.04%  | 03/04/2013 11:09:01       | 730  | 728                           | 725  |     | 5              |                        | 0                  |
| Enrollment                                         | 99.73%  | 05/08/2013 14:56:27       | 3681 | 3681                          | 3677 | 10  | 4              | 0                      | 6                  |
| Graduation                                         | 80.09%  | 03/04/2013 11:08:42 919   |      | 917                           | 919  | 183 | 0              |                        | 181                |
| LEP                                                | 100.00% | 03/04/2013 11:09:06       |      |                               |      | 0   | 0              | o                      | 0                  |
| PersonIdentity                                     | 99.67%  | 03/04/2013 11:08:50       | 6922 | 6921                          | 6905 | 23  | 17             |                        | 5                  |
| TestScore                                          | $-$     | 03/04/2013 11:08:59 0     |      | 0                             | 0    | 0   | 0              | 0                      | 0                  |

Link to Verification Detail Report

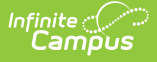

Selecting a hyper-linked time from the Timestamp column will generate a report with summary information and the specific records identified as erroneous. This report is broken into the following three sections.

### **Header/Syncing Rules**

The top of the report describes the logic used to compare existing records between state and district as well as syncing rules to consider when analyzing report data.

| 0902 Butte School District #1 District<br>Generated on 10/05/2012 02:57:41 PM Page 1                                                                                                    | <b>Enrollment Verification Report</b><br>Comparison of District Enrollment Data With State Data<br>Butte School District #1 Verified: 02/08/2012 10:14       |
|----------------------------------------------------------------------------------------------------|----------------------------------------------------------------------------------------------------|
| <b>Enrollment Verification Results</b>                                                                                                    |                                                                                                    |
| column of the report may suggest a reason related to record differences.                                                                                                    | The Enrollment Verification will compare all enrollment records existing at the district and state in the school year selected for verification. The Details |
| <b>Enrollment Sync Rules</b>                                                                                                    |                                                                                                    |
|                                                                                                    | Local and/or state-level settings may intentionally prevent syncing of certain enrollments. The following criteria can prevent enrollments from syncing:     |
| Individual Enrollment marked as state exclude<br>Grade Level marked as state exclude<br>System Preference - Enrollment Overlap Behavior ("Strict Prevent with Syncing" value only)<br>System Preference - Accept State Excluded Grade Levels and Enrollments ("No" value only)<br>Unmapped State/Regional Grade Levels |                                                                                                    |
| The success of Enrollment object syncing depends on the successful syncing of these parent objects:                                                                                                    |                                                                                                    |
| 1. District<br>2. Reporting Entity*<br>3 School<br>4 Calendar<br>5. ScheduleStructure<br>6. StructureGradeLevel<br>7. PersonIdentity                                                                                                    |                                                                                                    |
| *Localized object, not applicable to all customers                                                                                                    |                                                                                                    |

Example of Enrollment Verification Detail Report - Header

### **District Verification Summary**

The District Verification Summary lists the amount of records at district and state, the amount of records missing at both district and state and how many records have field differences when comparing values between district and state for each school in the reporting district.

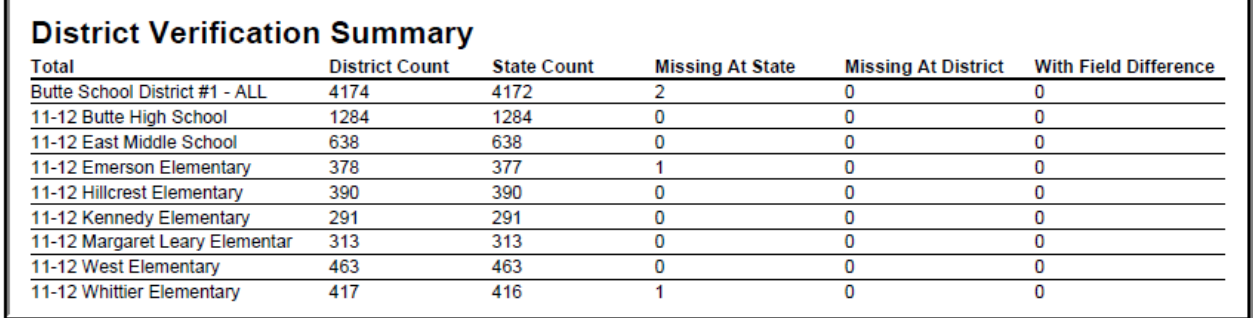

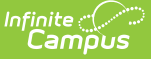

Example of Enrollment Verification Detail Report - District Verification Summary

### **School-Level Breakdown of Record Errors**

The final section of the report provides a school-by-school breakdown of which records are missing at the district, which records are missing at the state and which records have different values between the state and district (Image 9).

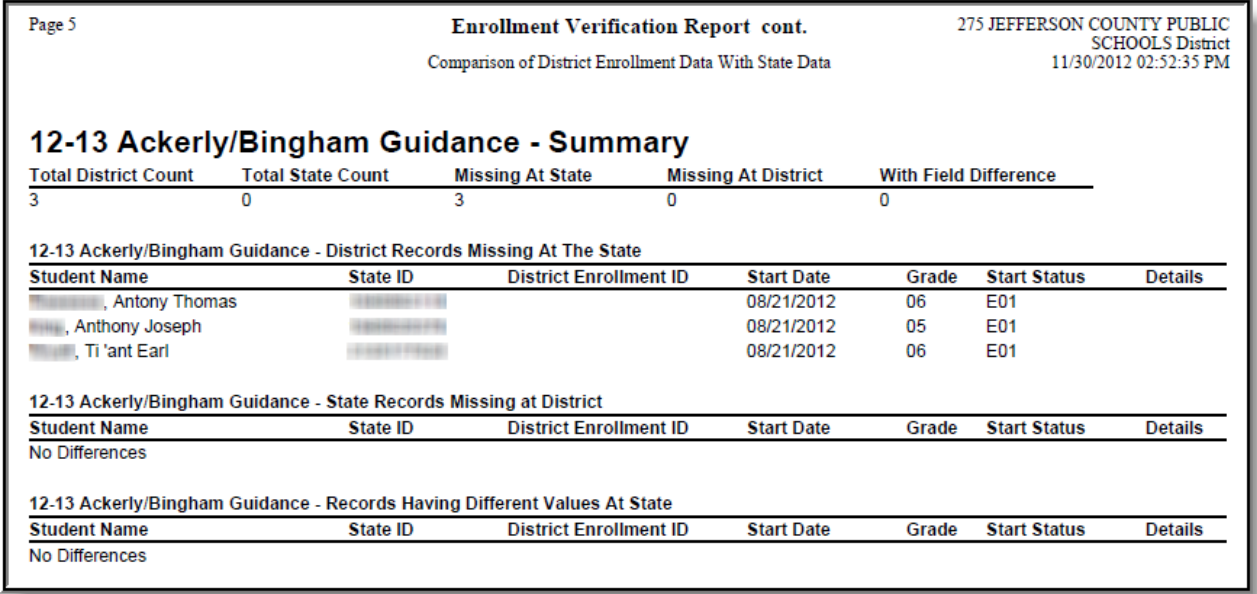

Image 8: Example of Enrollment Verification Detail Report - School-Level Breakdown of Record Errors

## **Generate the Verification Summary Report**

The Verification Summary tool does not log historical verification results shown in the Verification Results table. To save verification data for historical purposes, generate the Verification Summary Report.

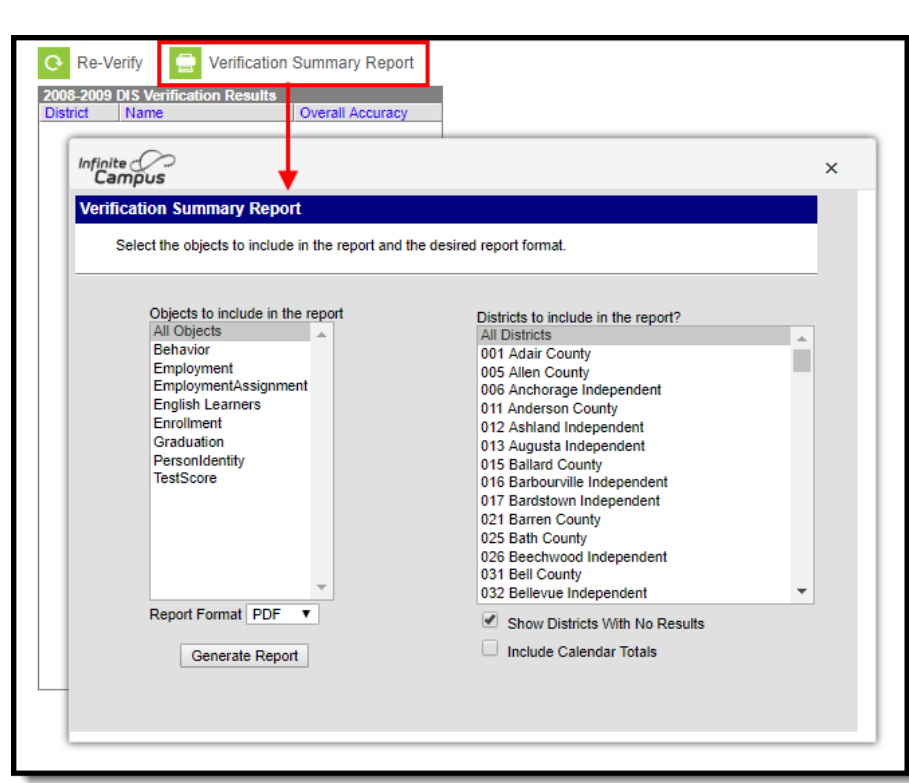

Generate Verification Summary Report

To ensure that the Verification Summary Report reflects the most current data available, Infinite Campus recommends generating it directly after running a new verification.

To generate a report with the results of the last verification:

- 1. Click the **Verification Summary Report** icon located in the action bar. The Verification Summary Report editor will appear.
- 2. Select the applicable **Objects to Include in the Report** (described in the table below).
- 3. Select the appropriate style from the **Format** of the report as well as all applicable **Districts to Include in the Report**.
- 4. Flag the **Show Districts with No Results** checkbox to show the selected districts, even if they have no verification results.
- 5. Flag the **Include Calendar Totals** checkbox if enrollment results should additionally include a detail section where enrollment totals are shown by the school calendar to which they relate.
- 6. Once all appropriate options have been selected, click the **Generate Report** button.

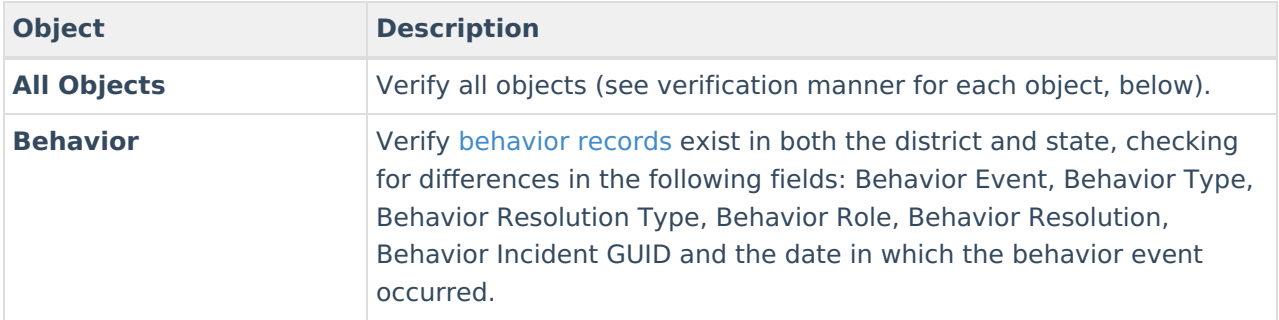

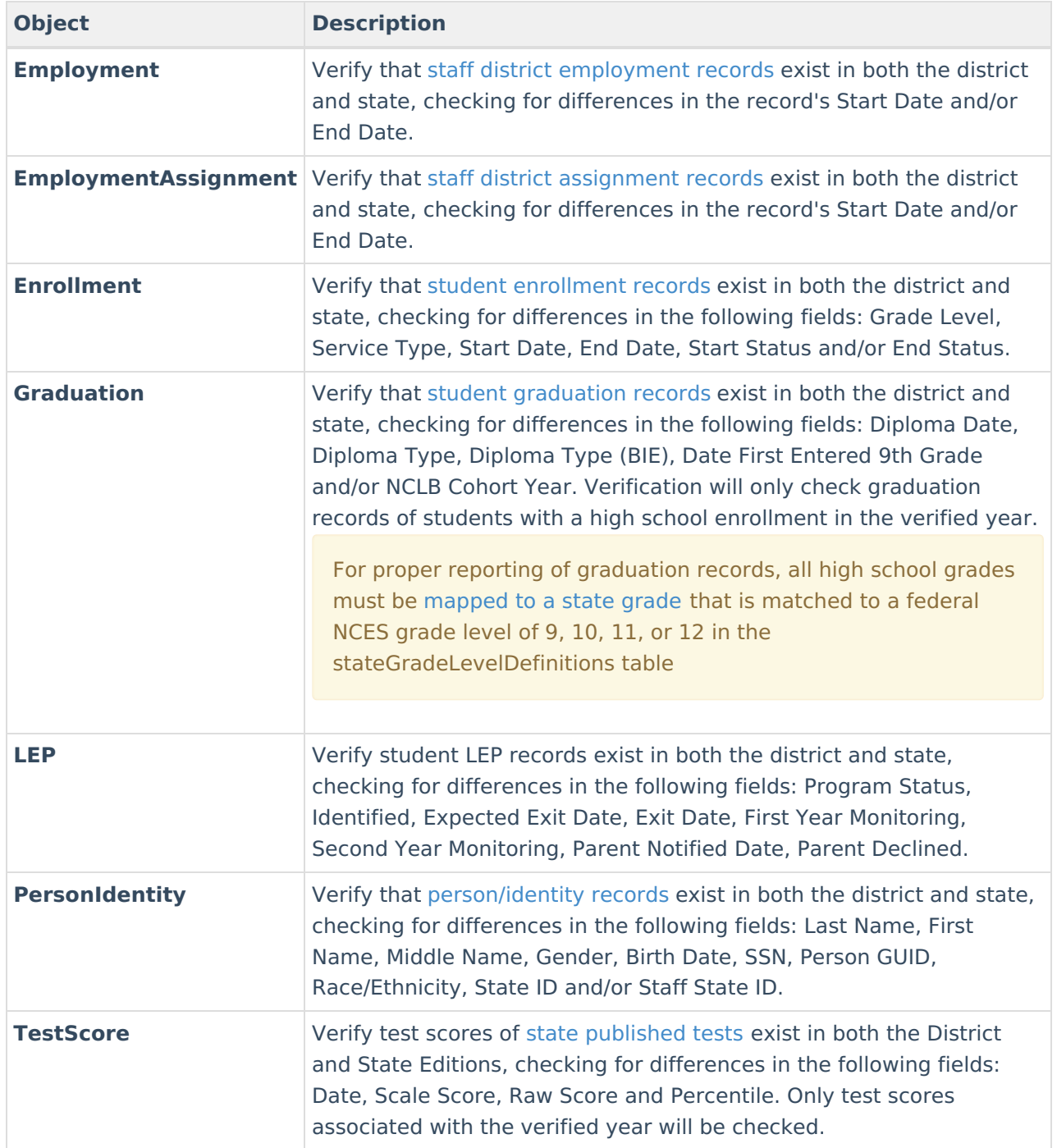

The report will generate a summary of verification results similar to those appearing in the Verification Results editor. For example, the Enrollments page of the report might look like this (PDF example):

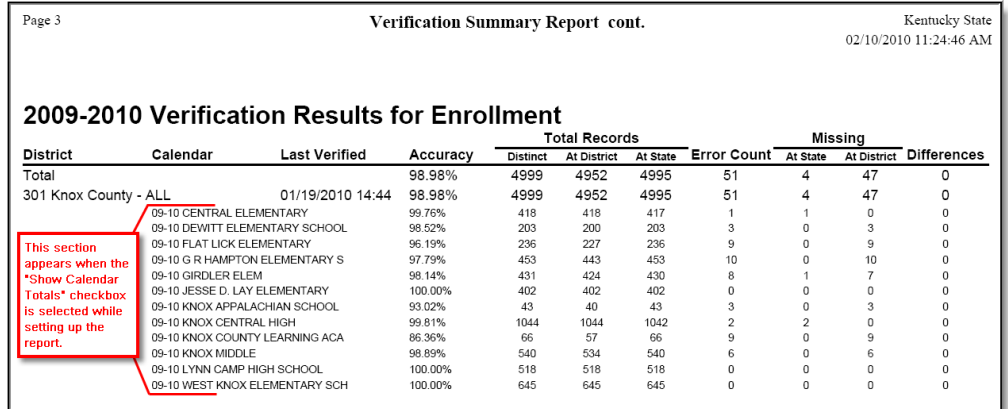

Verification Summary Report (enrollments example)

## **Verification Results Table Fields**

The following information is available on columns within the Verification Results table.

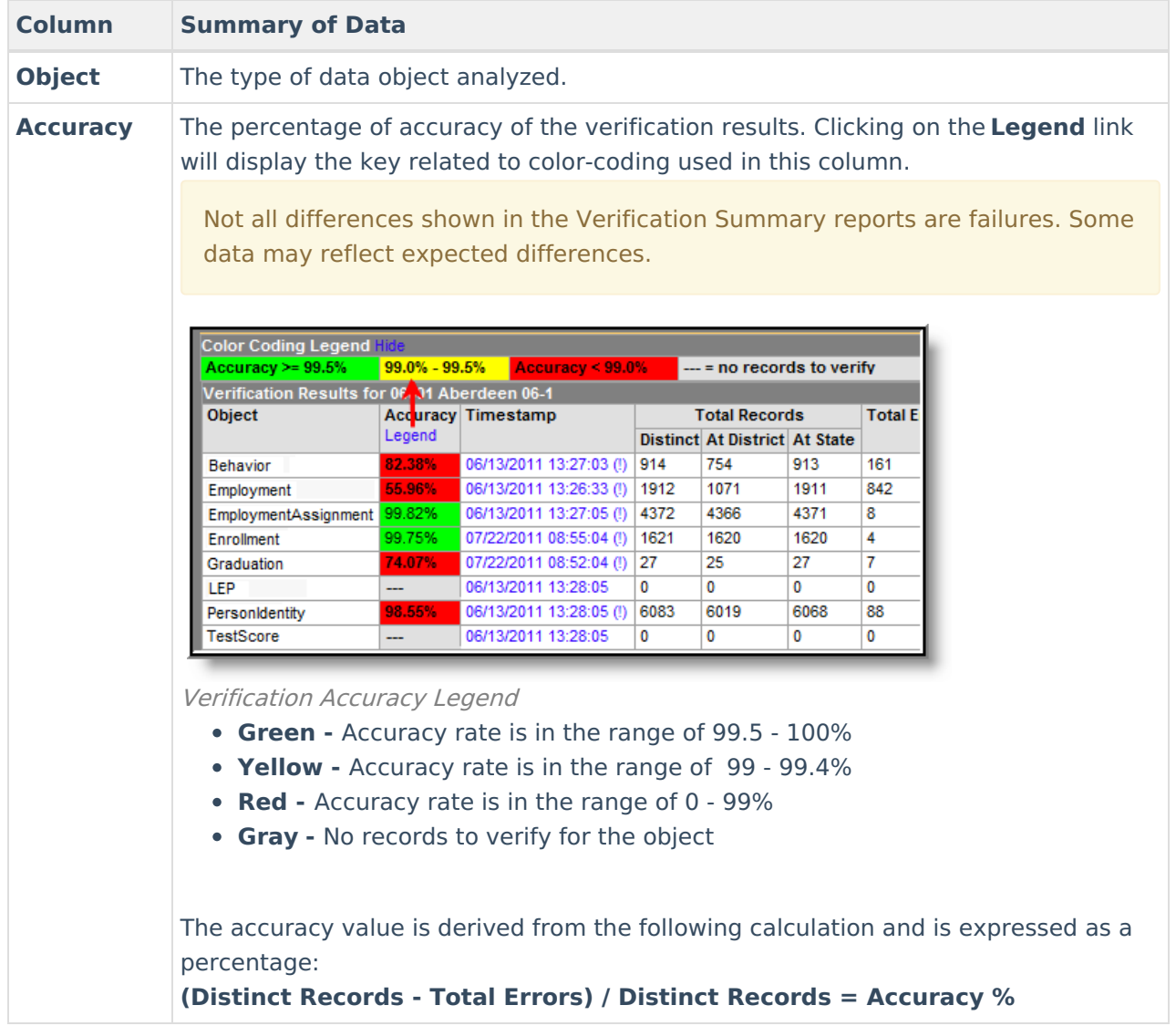

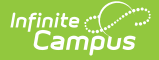

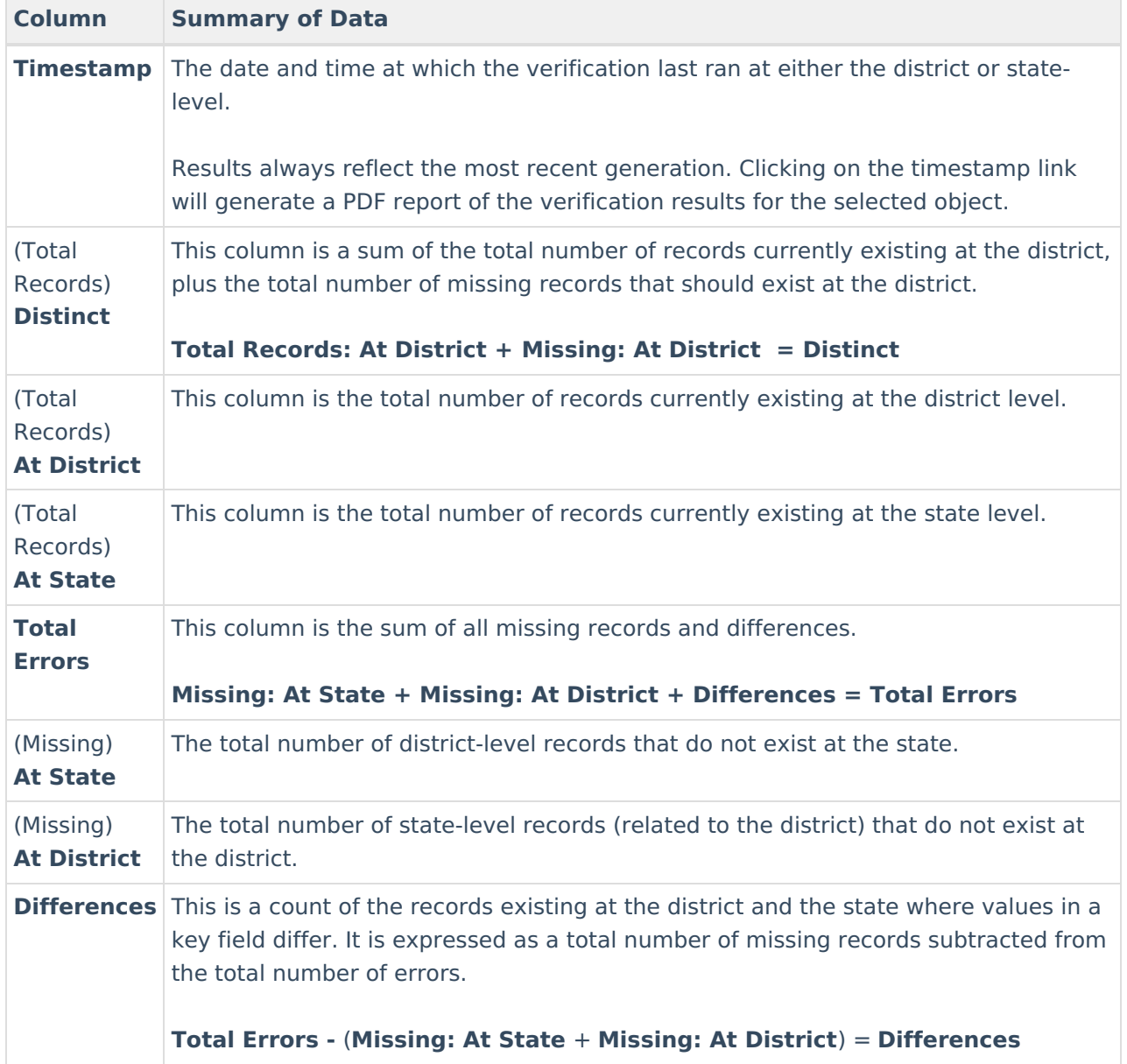

# **Related Tools**

Users may wish to analyze the data returned by this report in conjunction with the manual resync process of the [Resync](https://kb.infinitecampus.com/help/resync-state-data-state) State Data tool.

District-level users may wish to view the [Verification](https://kb.infinitecampus.com/help/verification-summary-district) Summary (District) information.